#### ahaha **CISCO India Service RMA Return Procedures Guide**

This guide is to assist in the standard steps required to return a service RMA part to Cisco from an India location using the **[Cisco POWR Tool](https://www.cisco-global-returns.com/rmalogin.do)**[: https://www.cisco-global](https://www.cisco-global-returns.com/rmalogin.do)[returns.com/rmalogin.do](https://www.cisco-global-returns.com/rmalogin.do) . For issues and exceptions, please use th[e Contact Asset](https://cisco.com/go/rmareturn)  [Recovery](https://cisco.com/go/rmareturn) form.

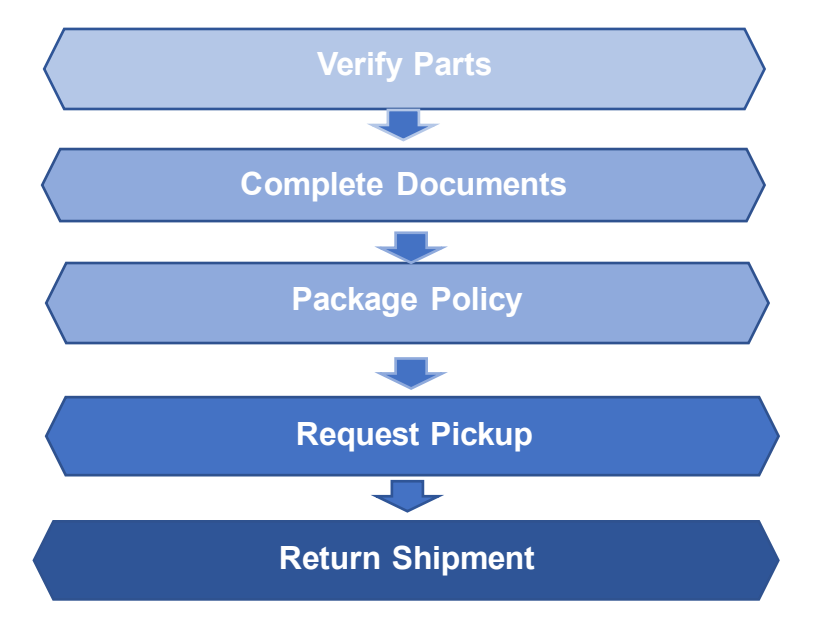

## **Verify Parts:**

Check the Part ID & Serial Number of the physical unit being returned to confirm the information matches what is due, completed on following documents and submitted in the pickup request are in sync.

**Note:** Mismatches will prevent or delay the completion of the return process.

## **Complete Documents:**

India requires 2 documents for transportation of Products: Delivery Challan and Tax Invoice. Document 1) Delivery Challan (**Mandatory**)

- Delivery Challan can be downloaded from the Cisco POWR tool.
- After downloading the Delivery Challan, the information should be verified and updated if needed.
- It should then be signed, dated, and stamped.
	- o Delivery Challan can be downloaded from the Cisco POWR tool (Detailed steps are shared).
	- o A digital copy should be saved as a file (**Word Format**) to be attached to the pickup request.

Document 2) Tax Invoice

A copy of the tax invoice was included with the replacement part. (Example shared)

- A physical copy should be included with the packed part during the return of faulty part.
- A digital copy should be attached while raising the pickup request.

## **Package Policy:**

Parts should be packed as per Cisco's Packaging Guidelines to prevent damage during transport.

- Required documents should be attached
- RMA number should be written on the box
- Please see Cisco's [Packaging Guidelines](https://www.cisco.com/c/dam/en_us/buy/cs-info/or3/o32/return-a-product/webreturns/rma-packaging.pdf) for full details.

## **Request Pickup:**

Cisco's POWR tool should be used to initiate pickup requests for the return of defective parts.

- 1) Log into the **[Cisco POWR Tool](https://www.cisco-global-returns.com/rmalogin.do):** <https://www.cisco-global-returns.com/rmalogin.do>, accept Terms & Conditions. Two login methods are available: Sign in with Cisco Account (or) RMA # & Email address.
- 2) Update RMA# under "**Request Return Label & Pickup**" tab and click on "Request Return".
- 3) Set Pickup location
	- Input the pickup address & contact details **Note**: The carrier will be contacting the Primary Contact Person updated in the Pickup request before arriving at your site. Any Incorrect information updated in pickup request may delay the completion of the return process.
	- Select DTA/ STPI/ SEZ / EHTP / FTWZ as appropriate.
	- Input any special Site Instructions such as gate access requirements (If applicable)
	- Click "Next"
- 4) Select Parts
	- Select the Return lines and quantities to be picked up.
	- Click "Next"
- 5) Create Packages

RMAs with more than one Quantity require package alignment to indicate which part is being shipped back and in what quantities the parts will be packed.

- Select the parts being returned
- Select *"Return all Units in One Package"* or *"Return Each Unit in Separate Packages"*
- After Packages are set, click "Next" and "Continue"
- 6) Schedule Pickup
	- Verify if the correct Weight & Dimensions are set for each package
	- Select the Requested Pickup Date
	- Attach Delivery Challan with updated seal & signature in word format. Note: The document details must match the pickup request and parts
	- Click "Next"
- 7) Summary
	- An overview of Return Shipment will be displayed, verify the details before acknowledging and then submit the request.
	- You may add your email address to receive timely notifications regarding the Shipment.
	- Check the Acknowledge box before submitting the pickup request.
- 8) Click on Print label option or email and click on "Finish".

## **Return shipment:**

The carrier team will contact the Primary Contact Person to confirm pickup details, document details, and site access before sending a driver to pick up the part.

- After the package(s) have been handed over to the carrier team, the shipment status will be updated in the POWR tool to confirm that pickup was made.
- You can track the Shipment details via POWR Tool (Search Shipment) option
- After delivery to the warehouse, parts will be verified to match what was due before the RMA could be closed. Discrepancies will cause delays in the resolution of the RMA return.

#### Appendix

### **Download Delivery Challan**

1) Log into Cisco POWR

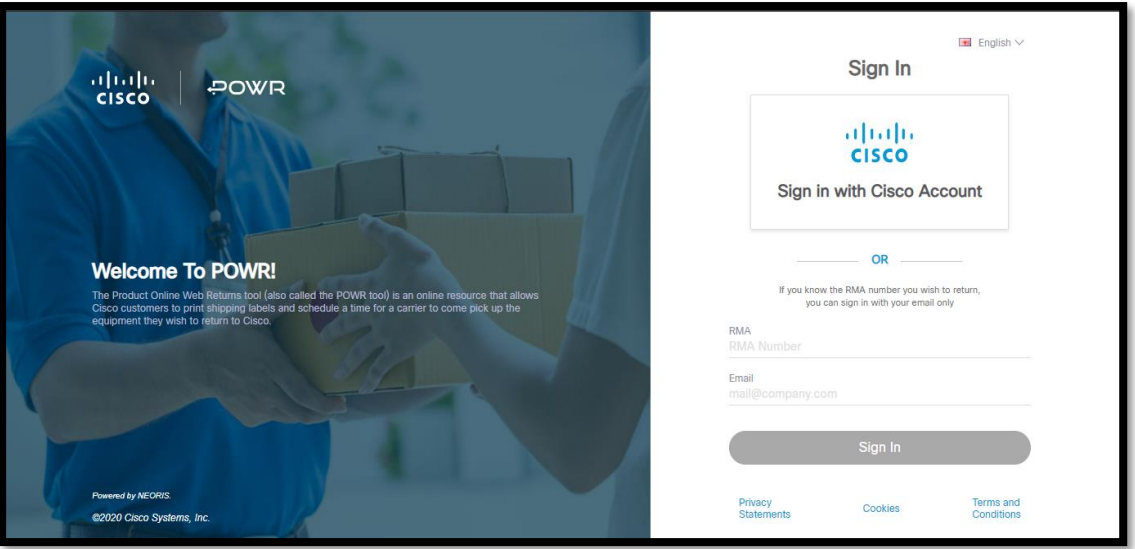

2) After logging into th[e Cisco POWR tool,](https://www.cisco-global-returns.com/rmalogin.do) click on "**Special Documentation Access (India Only)**"

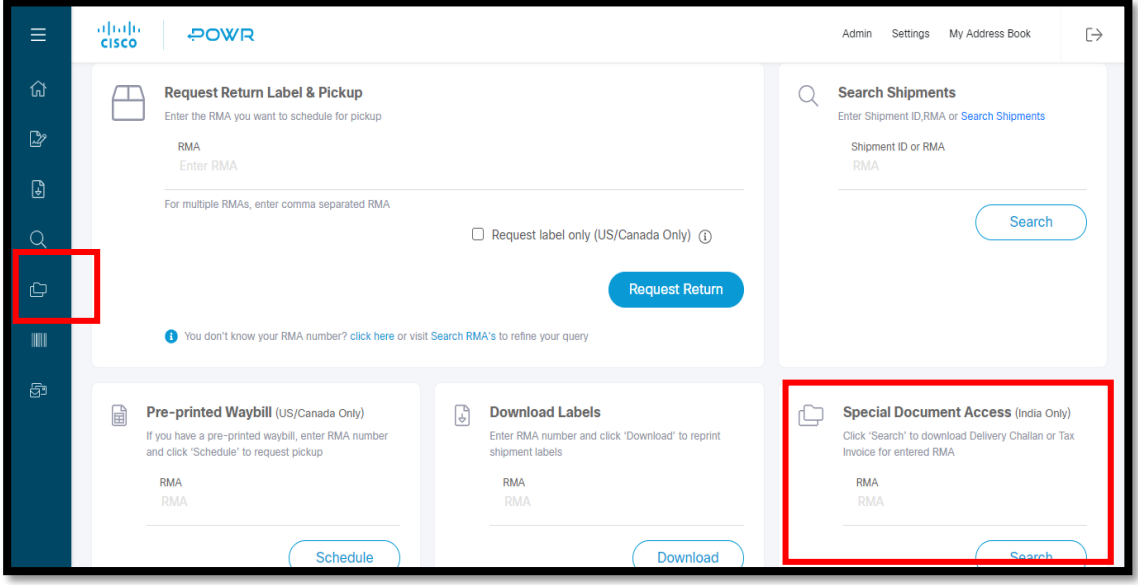

3) Enter the RMA & Click "Search"

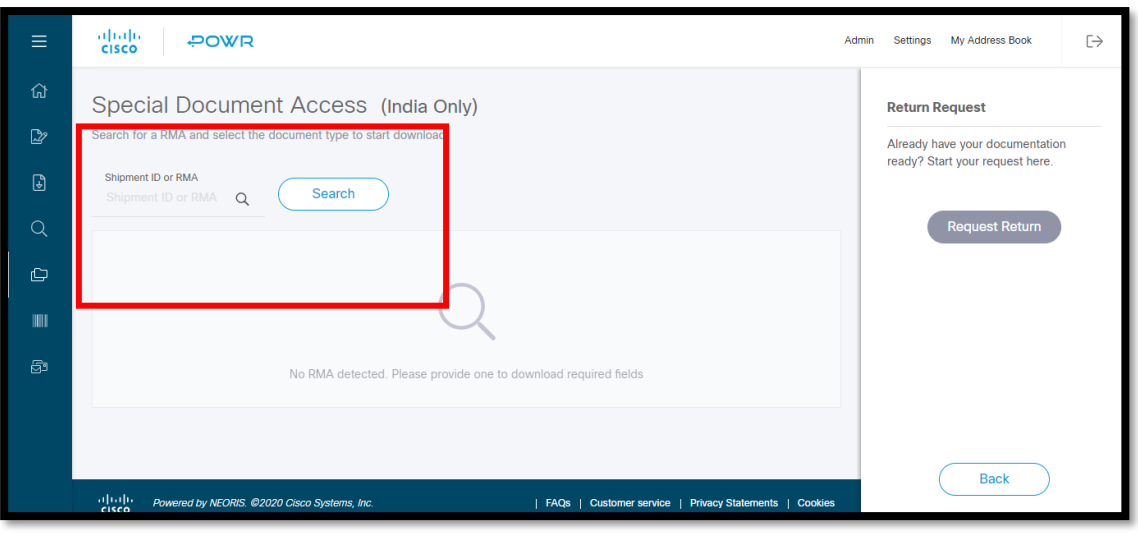

) Click on "Download" option

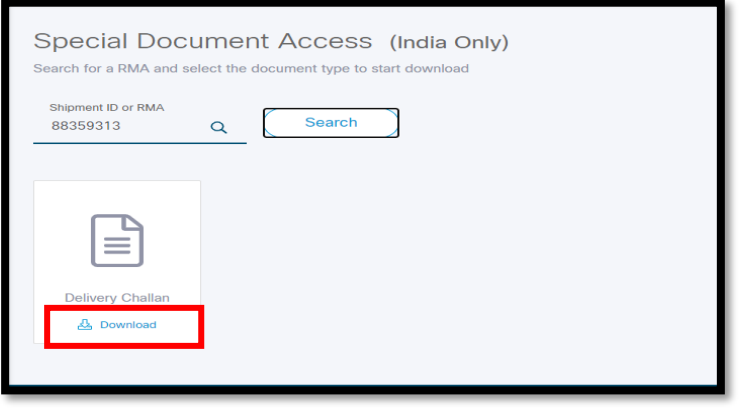

5) Select Save File & Click "OK"

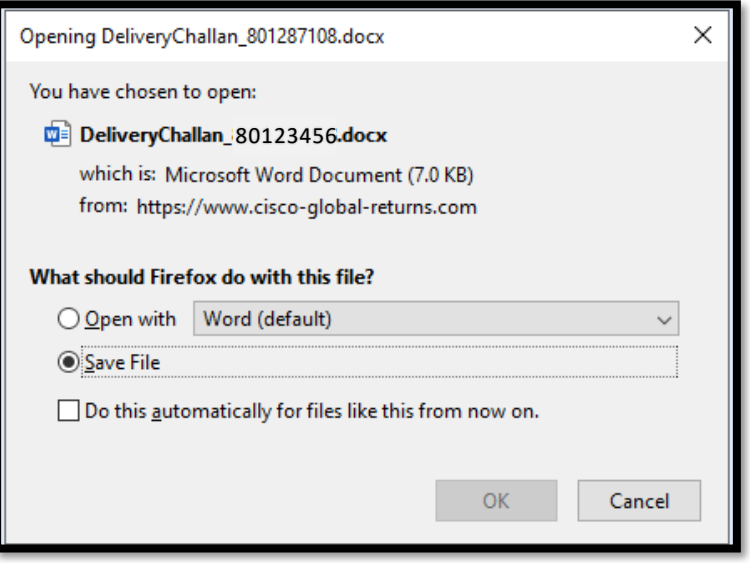

## **Example Delivery Challan**

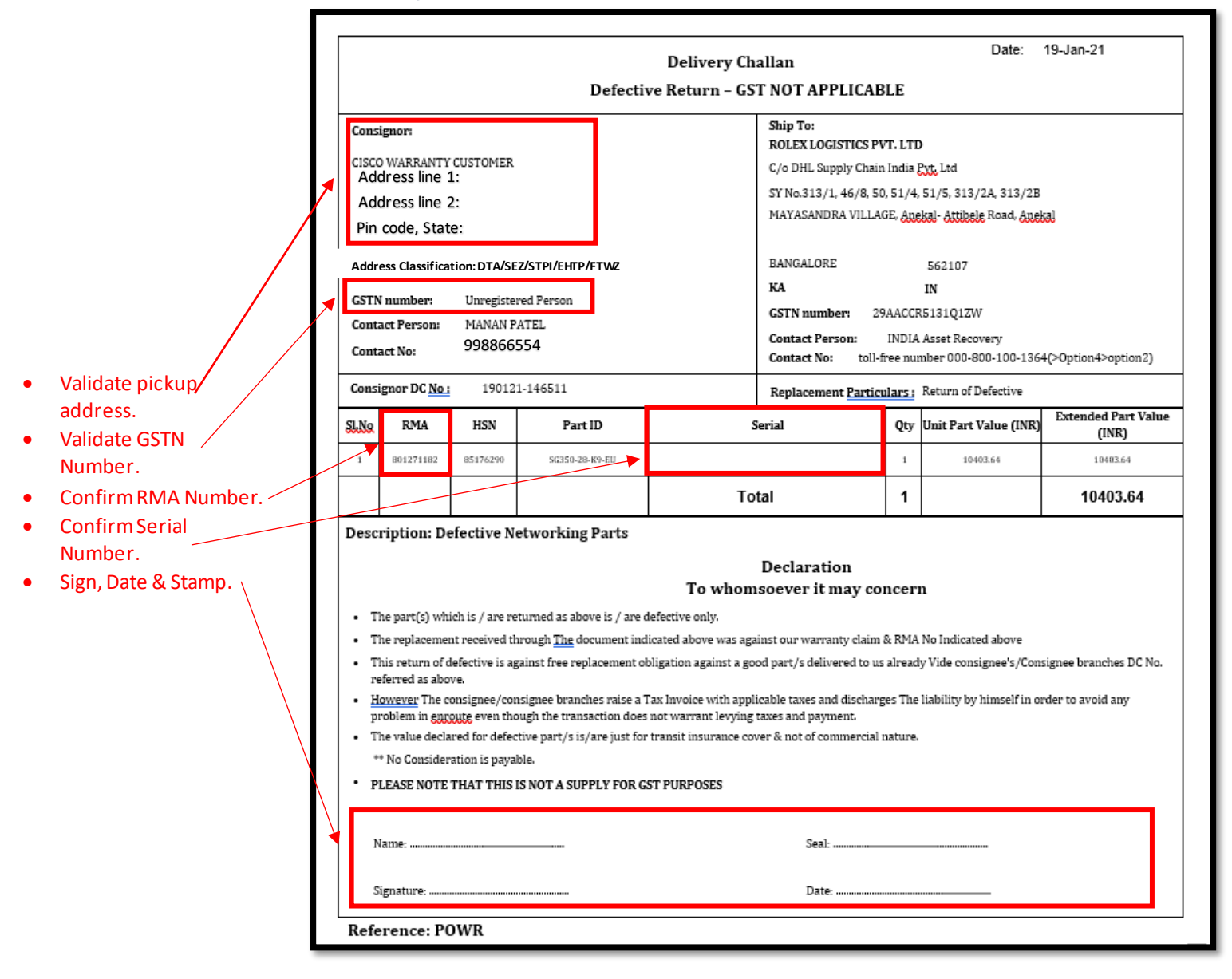

# **Example of a Tax Invoice**

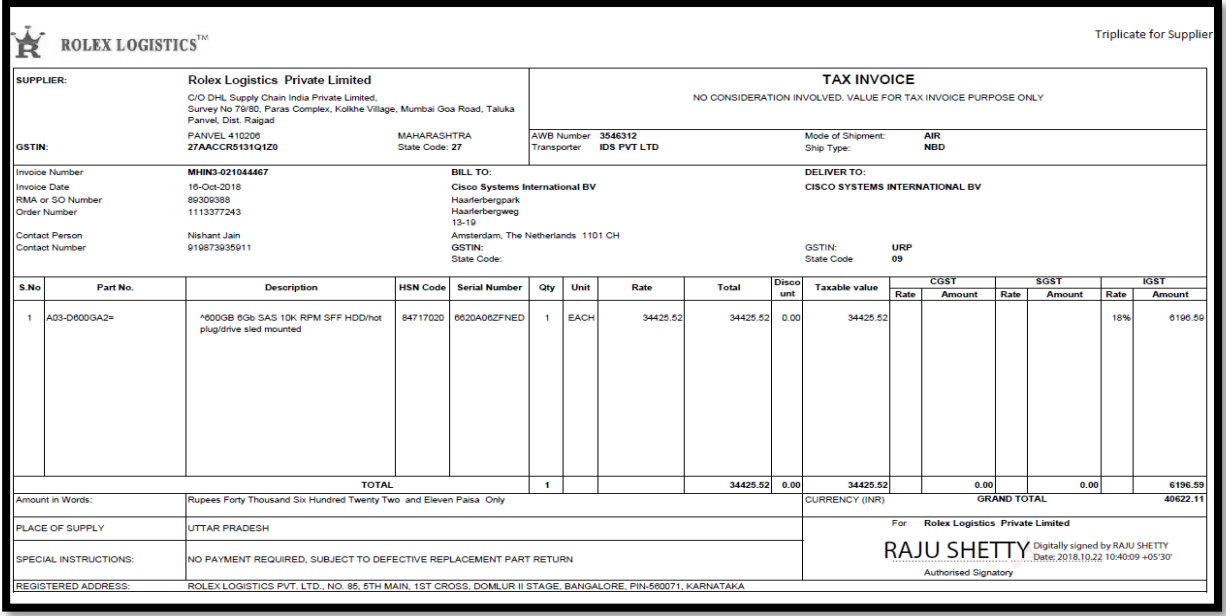

## **Request Pickup (Detailed):**

Cisco's POWR tool portal to return the defective parts.

1) Log into the **[Cisco POWR Tool](https://www.cisco-global-returns.com/rmalogin.do):** <https://www.cisco-global-returns.com/rmalogin.do> , accept Terms & Conditions.

Two login methods are available: Sign in with Cisco Account (or) RMA # & Email address.

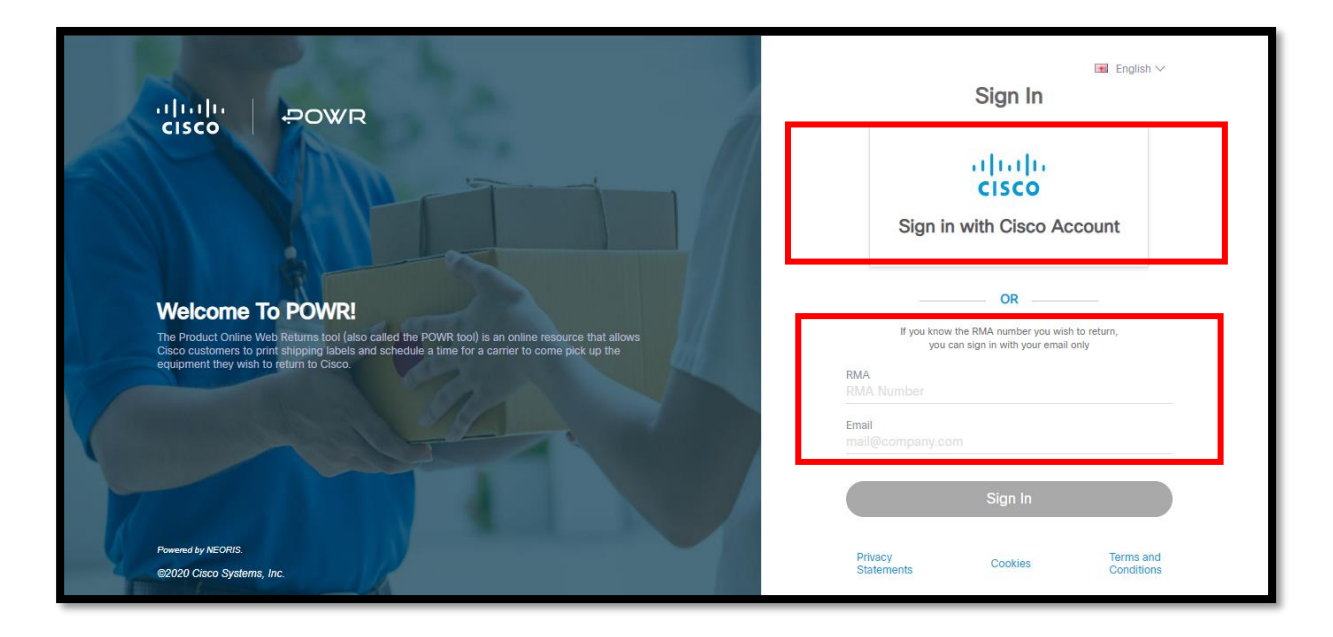

2) In the home tab update RMA# under "**Request Return Label & Pickup**" tab and click on "Request Return".

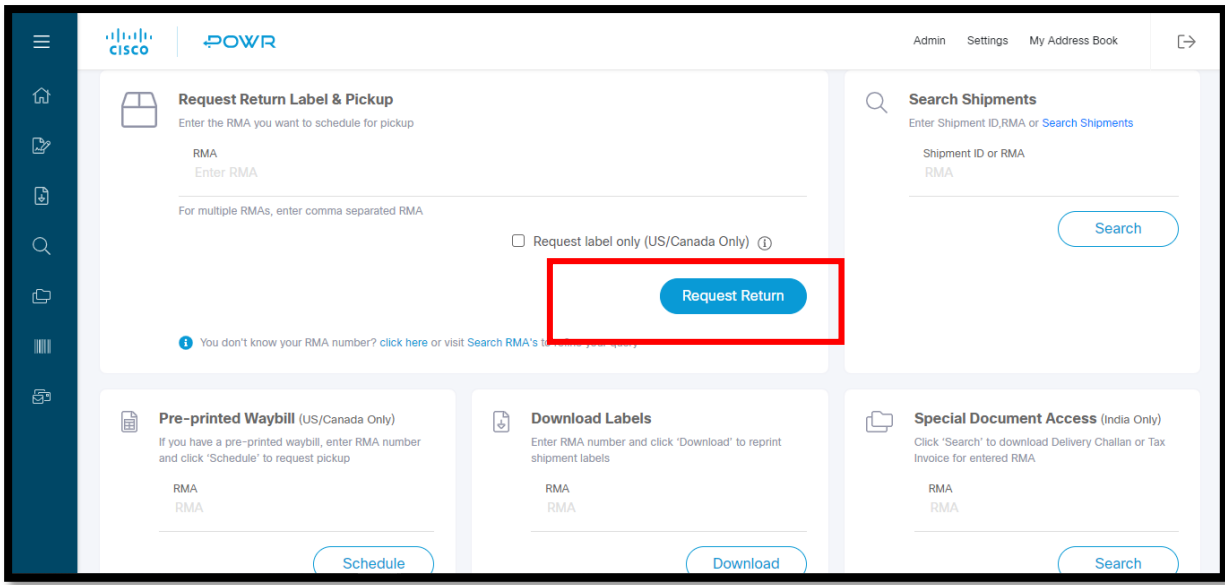

- 3) Set Pickup location
	- a. Input the pickup address & contact details **Note**: The carrier will be contacting the Primary Contact Person updated in the Pickup request before arriving at your site. Any Incorrect information updated in pickup request may delay the completion of the return process.
	- b. Select DTA/ STPI/ SEZ/ EHTP/ FTWZ as appropriate. (The details will be auto populated according to PRR RMA details, if customers wants to change it, they can select the appropriate)
	- c. Input any special Site Instructions such as gate access requirements (If applicable)

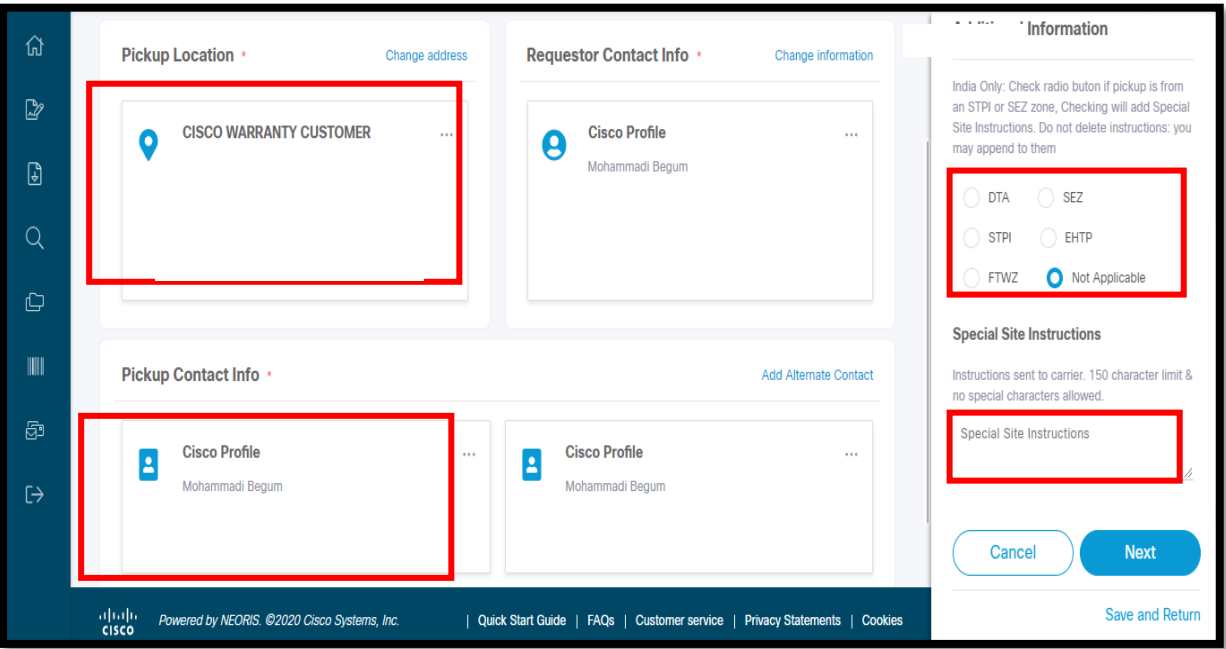

d. Click "Next"

#### 4) Select Parts

- Select the lines and quantities to be picked up.
- Click "Next"

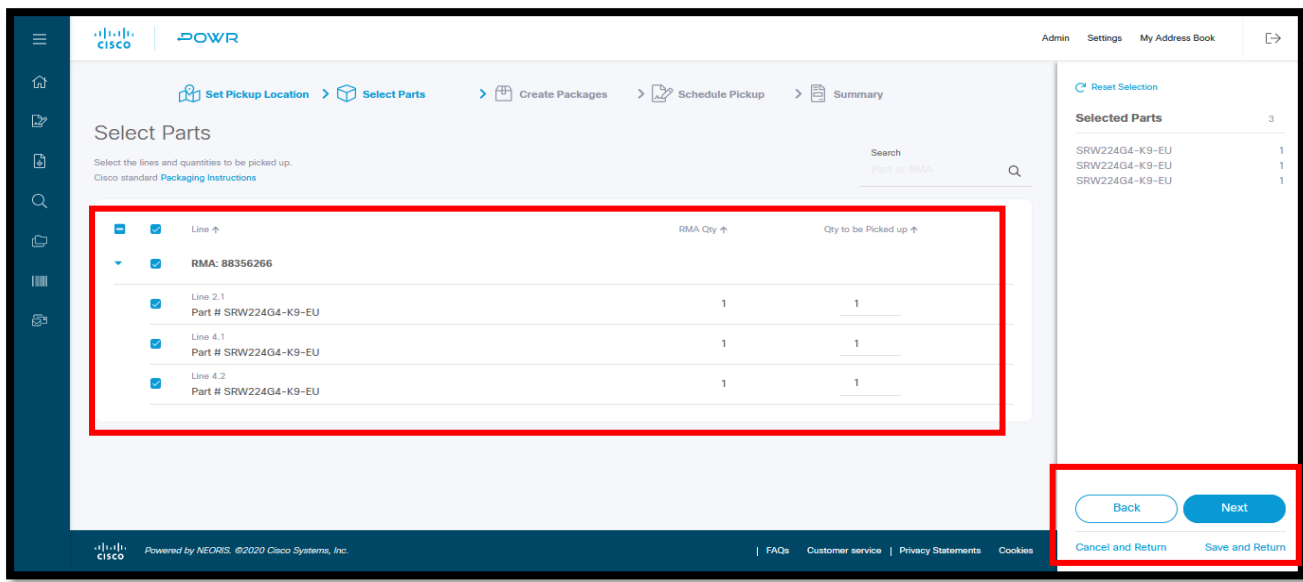

5) Create Packages

RMAs with more than one Quantity require package alignment to indicate which part is being shipped back and in what quantities the parts will be packed

- i. Select the parts being returned
- ii. Select "Return all Units in One Package" or "Return Each Unit in Separate Packages"
- iii. After Packages are set, click "Next" and "Continue"

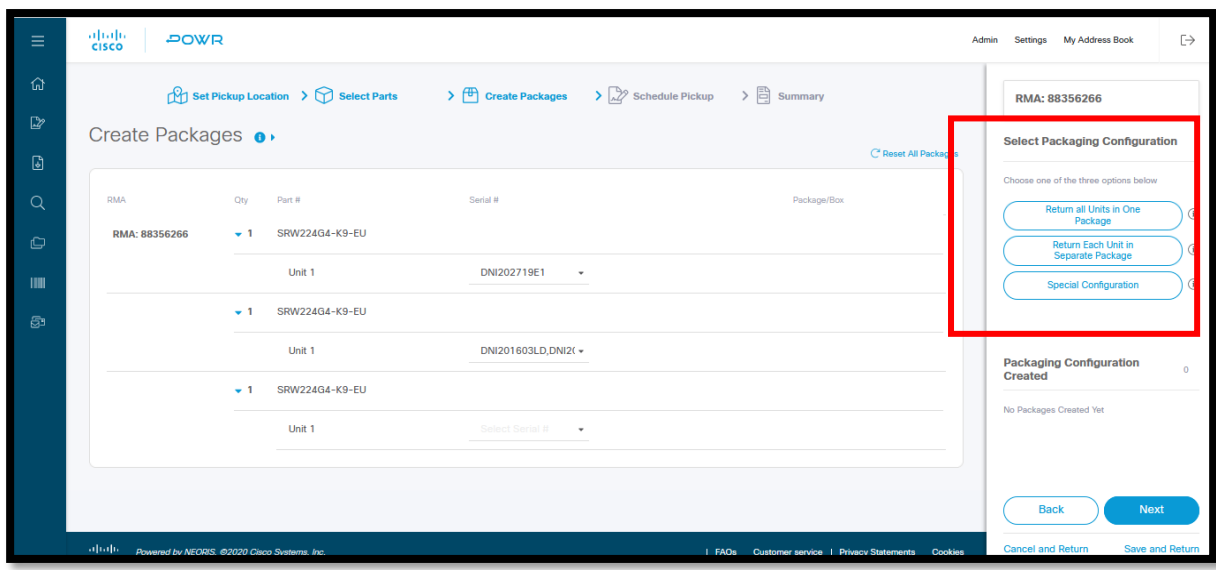

- 6) Schedule Pickup
	- a. Verify if the correct Weight & Dimensions are set for each package.
	- b. Select the Requested Pickup Date Attach Delivery Challan with updated seal & signature Note: The document details must match the pickup request and parts
	- c. Click "Next"

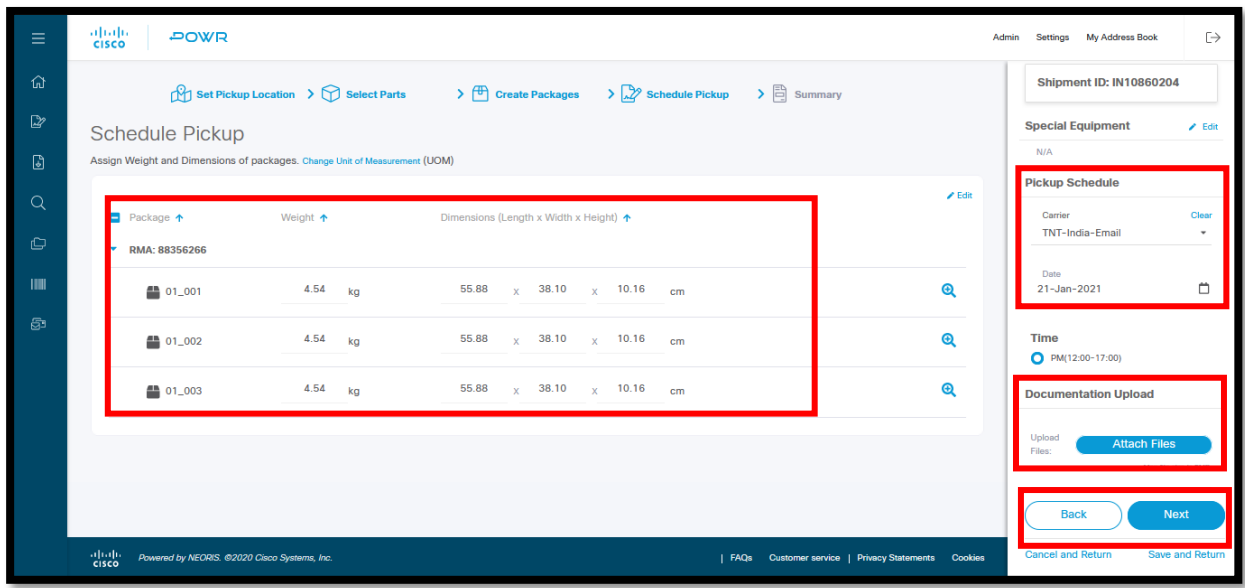

- 7) Summary
	- An overview of Return Shipment will be displayed, verify the details before acknowledging and then submit the request.
- You may add your email address to receive timely notifications regarding the Shipment.
- Check the Acknowledge box before submitting the pickup request.

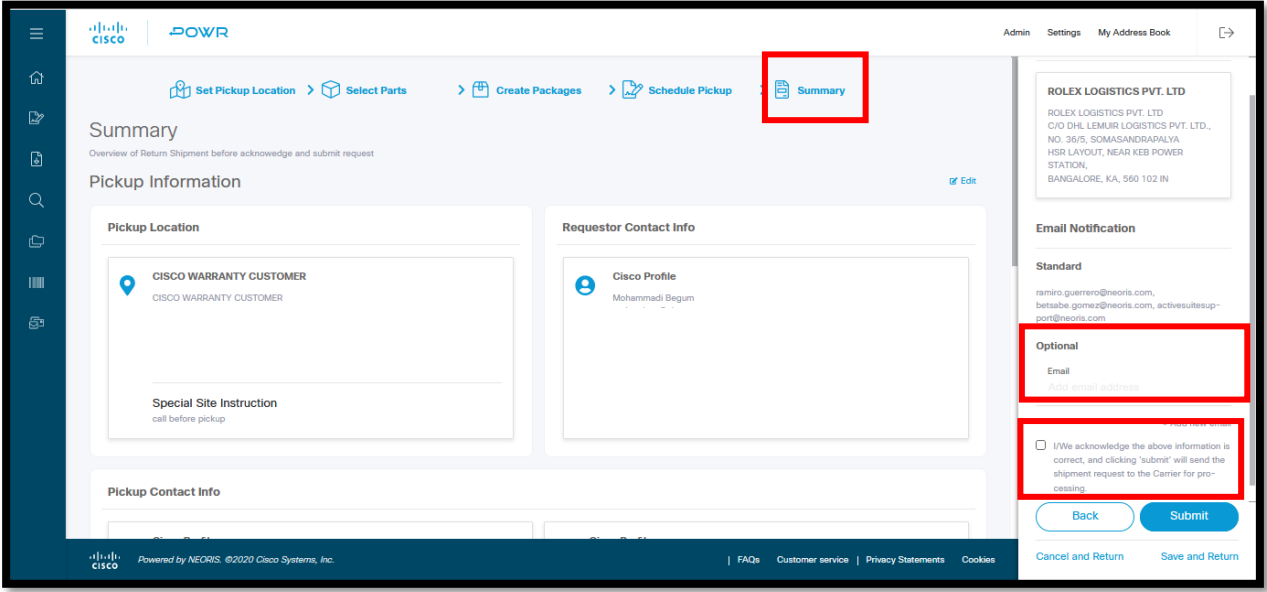

8) Click on Print label option or email and click on "Finish".

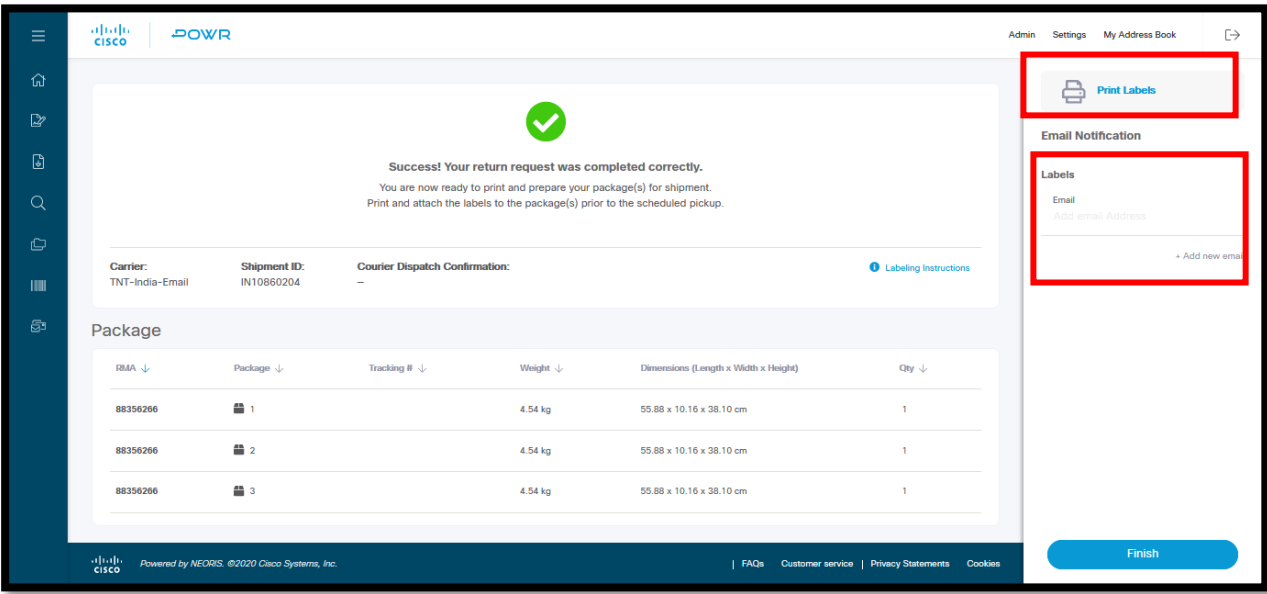

## **Read Me Letter:**

### ahah **CISCO**

#### **\*\*\* IMPORTANT NOTICE \*\*\* RMA RETURN INSTRUCTIONS**

DATE: \_\_\_\_\_\_\_\_\_\_\_\_\_ CASE/RMA No. \_\_\_\_\_\_\_\_/\_\_\_\_\_\_\_\_\_\_\_\_

#### **Dear Valued Customer/ Partner,**

The parts contained in this shipment are replacement parts provided under Cisco Systems Advance Replacement Service. Under the terms and conditions of Cisco Systems RMA policy **the replaced parts must be returned to Cisco Systems for analysis within ten (10) days** to allow Cisco Systems to continue to improve the quality and reliability of the product.

To return a product, please follow the instructions below:

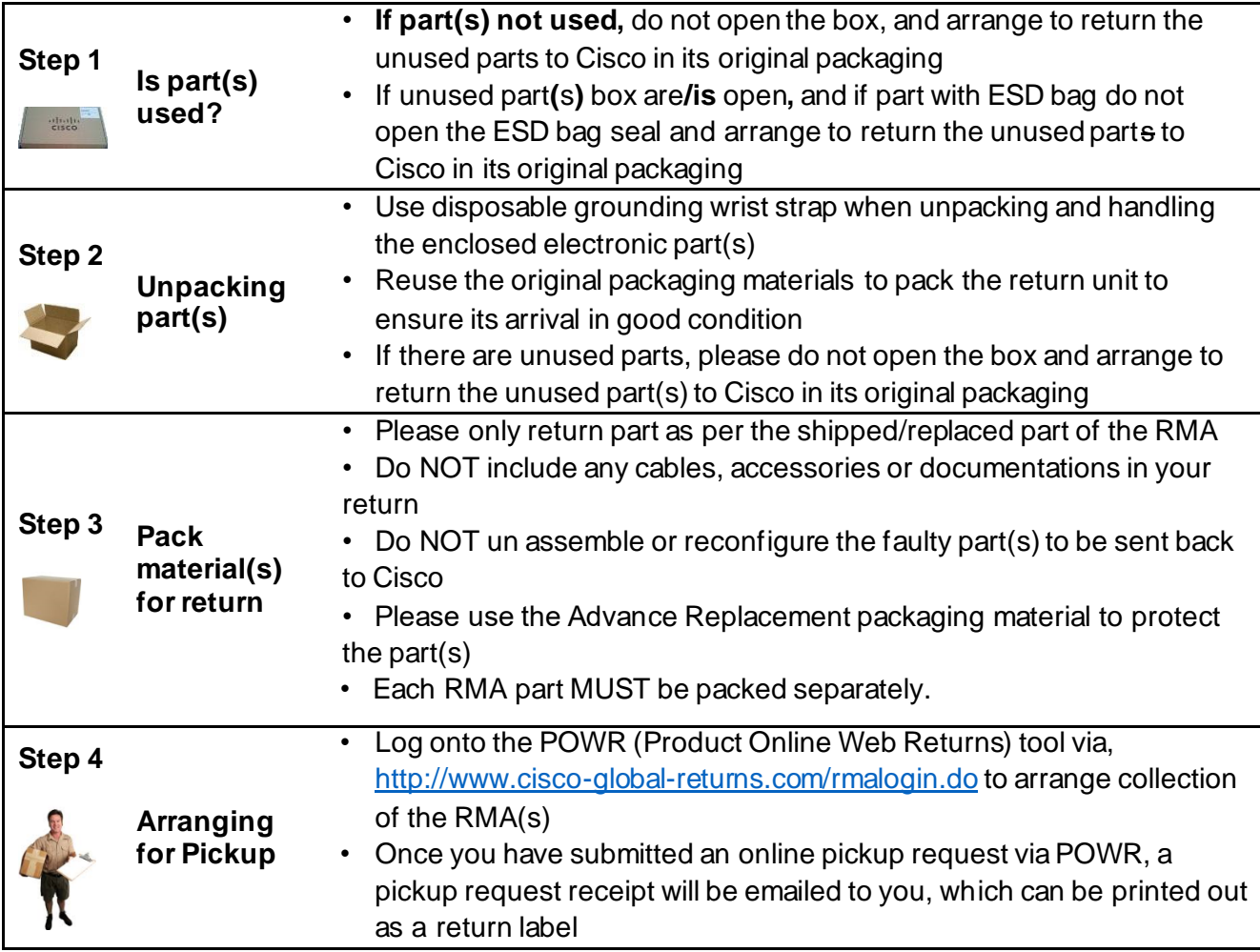

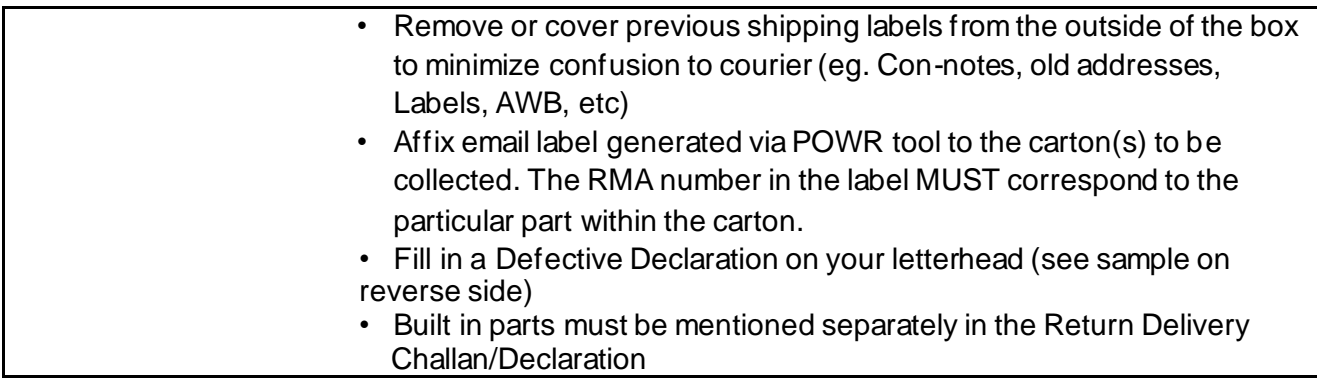

Exceptions:

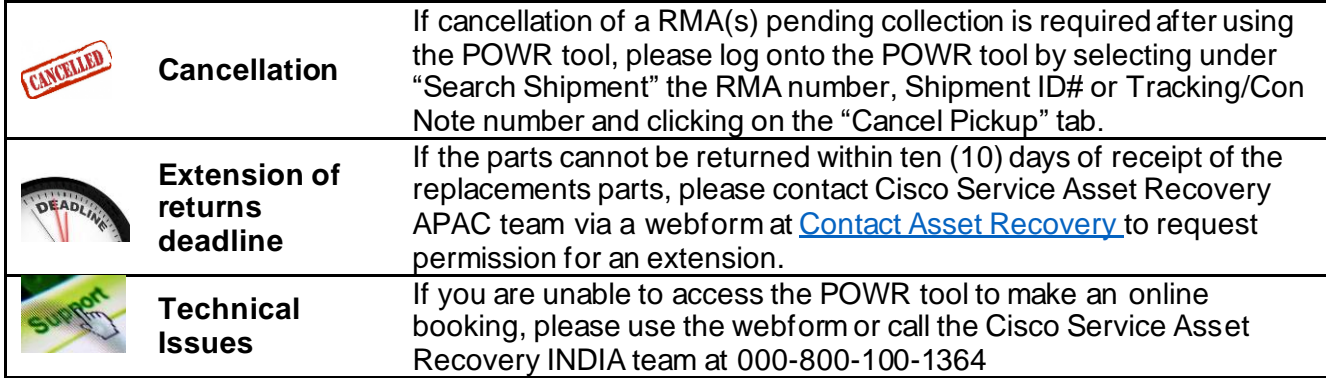

#### **IMPORTANT PRODUCT IDENTIFICATION INFORMATION ON REVERSE SIDE**

### **NOTICE**

### PRODUCT NUMBER IDENTIFICATION

Please use the product number to identify the part when completing ALL Shipping Documentation (proforma/customs invoice).

See below example:

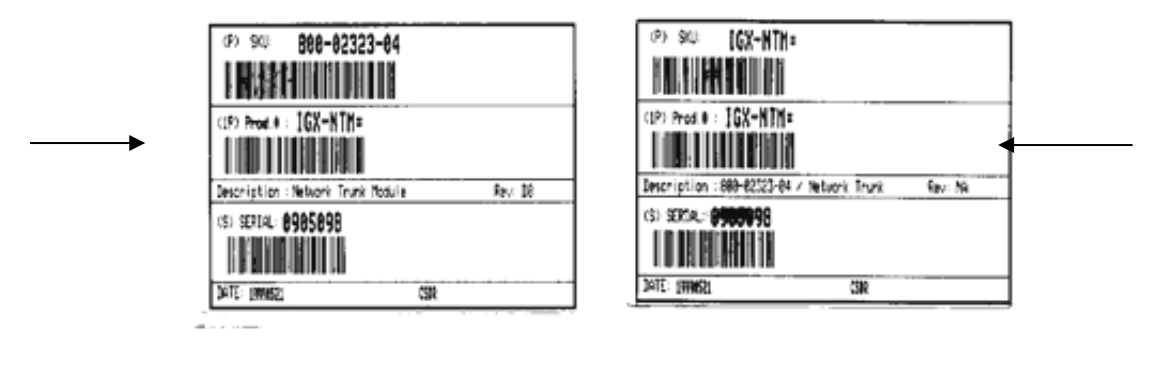

SAMPLE SHIPPING LABEL FROM POWR

Please affix email label generated via POWR tool to the carton(s) to be collected

See below example:

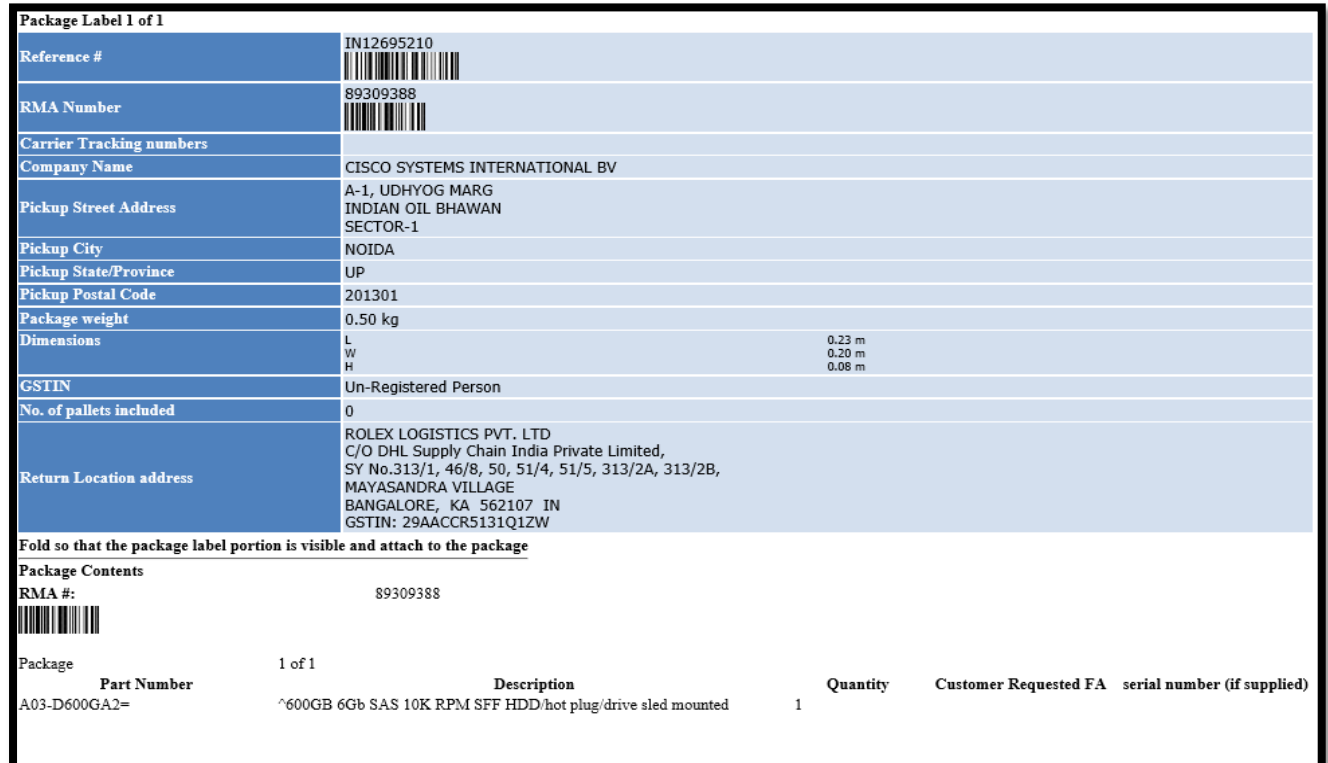

# **Asset Recovery Team (India):**

You may reach out to us on our Toll-Free Number# 000-800-100-1364 (Option 4 and then 2) for any queries or via [Contact Asset Recovery](https://cisco.com/go/rmareturn) form.